# **Configuring Guaranteed State**

#### Summary

What you need before using Guaranteed State.

### <span id="page-0-0"></span>**Prerequisites**

To configure Guaranteed State, you will need the following:

- An appropriate Tachyon License to permit using Guaranteed State. This is normally included in a standard Tachyon license.
- A **domain security group** representing Guaranteed State Administrators who will use the Tachyon Guaranteed State application.
	- The steps below describe how a Tachyon user will be created for this group, and a role which grants access to the Guaranteed State pages and instructions.
- Your Tachyon user will need the following role permissions in addition to the ones listed above: **Permissions Administrators** role in order to create the above Tachyon user.
	- **Log Viewers** role to aid troubleshooting (optional).
- The **PolicyTool** folder extracted from [Tachyon Platform zip.](#page-1-0)

This process assumes you have already verified your Tachyon installation and have Tachyon Agents deployed on some Windows devices.

## <span id="page-0-1"></span>Assigning users to the Guaranteed State Administrators role

In this version of Tachyon, a Gauranteed State users is either a viewer or an administrator. A user needs to be an administrator in order to create and deploy policies.

To optionally create a new user:

- 1. Navigate to the **SettingsPermissionsUsers** page.
- 2. Click the **Add** button to start the add user process.
	- a. In the **Add user** popup subsequently displayed, type the name of an Active Directory account or security group in the **Select user** field.
	- b. Select a name from the search results list and click the **Add** button.
- 3. The new user will be added to the **Users** table.

To assign the new user to the **Guaranteed State Administrators** role:

- 1. In the **Users** table, locate the row for the new user and click on the link in its **Name** column.
- 2. In the **User : <user/group>** page, click the **Edit** button.
- 3. In the **Edit roles assigned to user** popup, scroll down the list and check the checkbox for the **G uaranteed State Administrators** role.
- 4. Click **Save**.

#### To verify:

1. Logon to the Tachyon Portal using a Tachyon user account with the new **Guaranteed State Administrators** role.

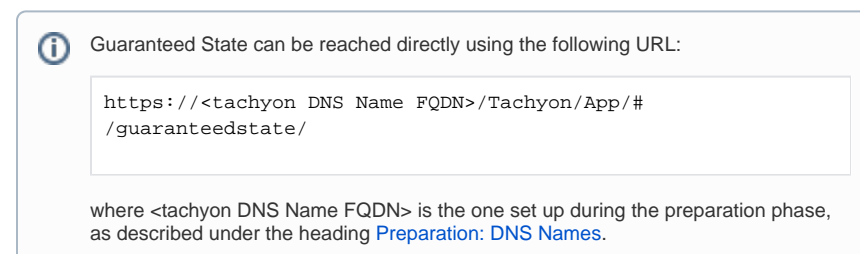

2. Navigate to the **Guaranteed StateOverview** page.

## <span id="page-0-2"></span>Importing pre-defined Guaranteed State policy objects

Guaranteed State requires various **policy objects** to be defined. Typically you will create new rules and policies, using **Guaranteed StateAdministration**. However, when defining new rules you must reference objects such as rule triggers which you must import from a **Policy Pack**. The **[Tachyon Platform zip](#page-1-0)** used to install Tachyon contains a **Policy Tool** with a set of default policy objects which provide core Guaranteed State functionality.

Use the following steps to import the default policy objects. You will require a a user that is assigned to the **Guaranteed State Administrators** role in order to import or manage policy objects.

1. On the Tachyon Server, or on remote device that is able to connect to the server, logon as a user that is assigned to the **Guaranteed State Administrators** role.

#### **On this page:**

- $\bullet$ **[Prerequisites](#page-0-0)**
- [Assigning users to the](#page-0-1)  [Guaranteed State](#page-0-1)  [Administrators role](#page-0-1)
- [Importing pre-defined](#page-0-2)  [Guaranteed State policy](#page-0-2)  [objects](#page-0-2)
- [Tachyon Platform zip](#page-1-0)
- 2. Open a browser and confirm you can navigate to **Guaranteed StateAdministrationPolicies** page. This will confirm the logged on user is able to administer Guaranteed State.
- 3. Confirm the **Policies** page does not have any policies.
- 4. Extract the **Tachyon Platform zip** and copy the **PolicyTool** folder to an appropriate directory on the device.
- 5. Open a command-prompt and navigate to the **PolicyTool** directory.
- 6. Set the **TACHYON\_CONSUMER\_URL** environment variable to the Consumer URL for Tachyon, which is: **https://<TachyonDNSName>/Consumer**. In our example this is set by the following command-line:

set TACHYON\_CONSUMER\_URL=https://tachyon.acme.local/Consumer

- 7. Run the **import\_all.bat** script.
- 8. Confirm no errors occurred.

The import script uses the Tachyon Policy Tool to perform the import. For more Λ information about using this tool to manage individual policy objects such as triggers, please refer to Using the Tachyon Policy Tool.

- 9. Refesh the **Policies** page in the browser and confirm that a new **Windows Client Health** Policy has appeared.
- 10. To continue with using Guaranteed State, please refer to [Getting Started with Guaranteed State.](https://help.1e.com/display/TCN40/Getting+Started+with+Guaranteed+State)

## <span id="page-1-0"></span>Tachyon Platform zip

The TachyonPlatform zip file can be downloaded from the [1E support portal page \(https://1eportal.force.com\).](https://1eportal.force.com/_ui/knowledge/ui/KnowledgeHome?articleType_Software_Download__kav=on&ct_Product=Tachyon) Extracting the zip will create a folder structure containing the following, where highlighted files are required by Tachyon Setup.

- Licenses.txt
- Tachyon Release Information.html
- **Tachyon.Setup.exe**
- Installers\**1ECatalog.msi**
- Installers\**SLA.BI.Installer.msi**
- Installers\**SLA.Platform.Installer.msi**
- Installers\TachyonCertificateManager.exe
- Installers\**TachyonServer.msi**
- Installers\TachyonToolkit.msi
- Installers\Apps\Explorer\**Explorer.zip**
- Installers\Apps\Explorer\**metadata.json**
- Installers\Apps\GuaranteedState\**GuaranteedState.zip**
- Installers\Apps\GuaranteedState\**metadata.json**
- Installers\Apps\PatchSuccess\**metadata.json**
- Installers\Apps\PatchSuccess\**PatchSuccess.zip**
- Installers\Apps\Settings\**metadata.json**
- Installers\Apps\Settings\**Platform.zip**
- PolicyTool\delete\_all.bat
- PolicyTool\Export\_All.bat
- PolicyTool\import\_all.bat
- PolicyTool\log4net.dll
- PolicyTool\Newtonsoft.Json.dll
- PolicyTool\Tachyon.Policy.exe  $\bullet$
- PolicyTool\Tachyon.Policy.exe.config
- PolicyTool\Tachyon.Policy.exe.RoslynCA.json
- PolicyTool\Tachyon.SDK.Consumer.dll
- PolicyTool\Fragments\1E-GuaranteedState-\*.xml
- PolicyTool\Policies\Policy-Windows Client Health.xml
- $\bullet$ PolicyTool\Rules\Rule-\*.xml
- PolicyTool\TriggerTemplates\TriggerTemplate-\*.xml